# **Schedule or Request an Appointment on Bulldog Connect**

## **Schedule an Appointment**

# **Step 1: Log onto Bulldog Connect**

• Sign in From the [My Fresno State portal c](https://my.fresnostate.edu/psp/mfs/EMPLOYEE/EMPL/h/?tab=PAPP_GUEST)lick on the Bulldog Connect icon under campus systems

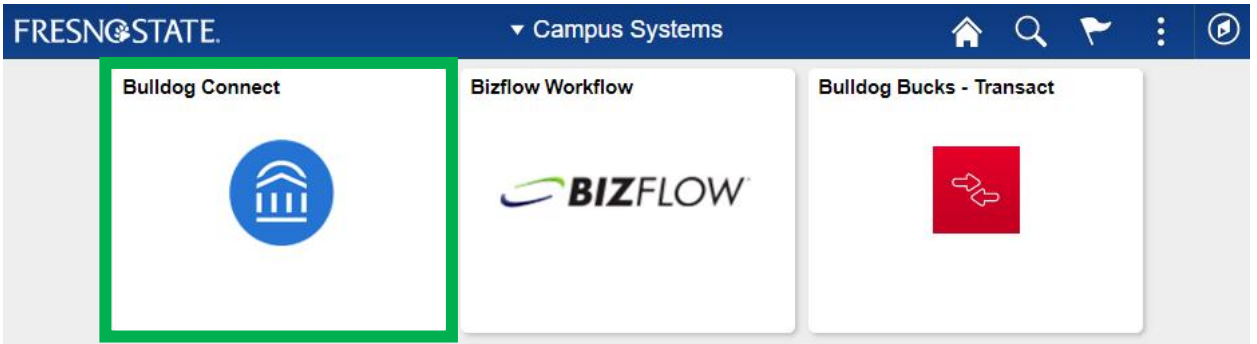

**• OR** go to [bulldogconnect.campus.eab.com](https://bulldogconnect.campus.eab.com) and use your Fresno State login/password

#### **Step 2: Bulldog Connect Homepage**

Click on **Make an Appointment** 

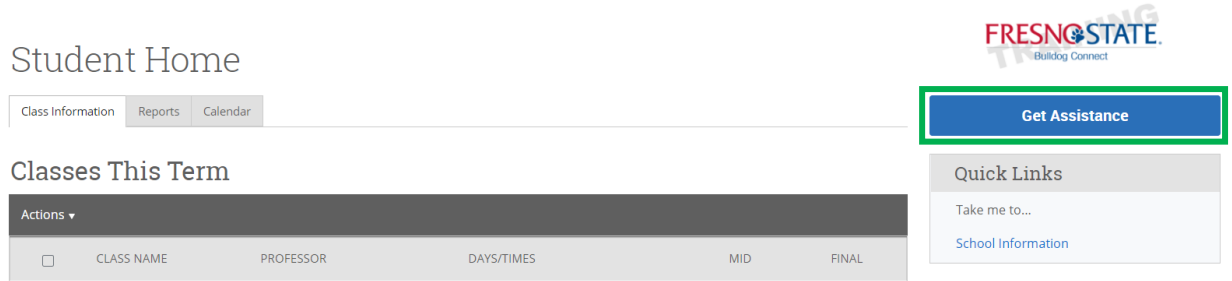

#### **Step 3: Appointment details**

- Choose the appointment type (e.g. Advising, Special Program, and Career), service, and date.
- Select "Find Available Time"

Advising x

Service \*

Pick a Date ①

Academic/Personal Support x

Wednesday, December 2nd 2020

Find Available Time

# New Appointment

What can we help you find?

What type of appointment would you like to schedule?  $\stackrel{*}{_{\sim}}$ 

 $\ddot{\sim}$ 

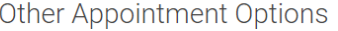

View Drop-In Times

Request Appointment Time

Meet Your Success Team

#### **Step 4: Time and date selection**

- You will only be able to schedule or request an appointment from your declared major. If you wish to declare/explore a minor or change a major please contact the advising center to make the appointment.
	- o You may choose a specific advisor

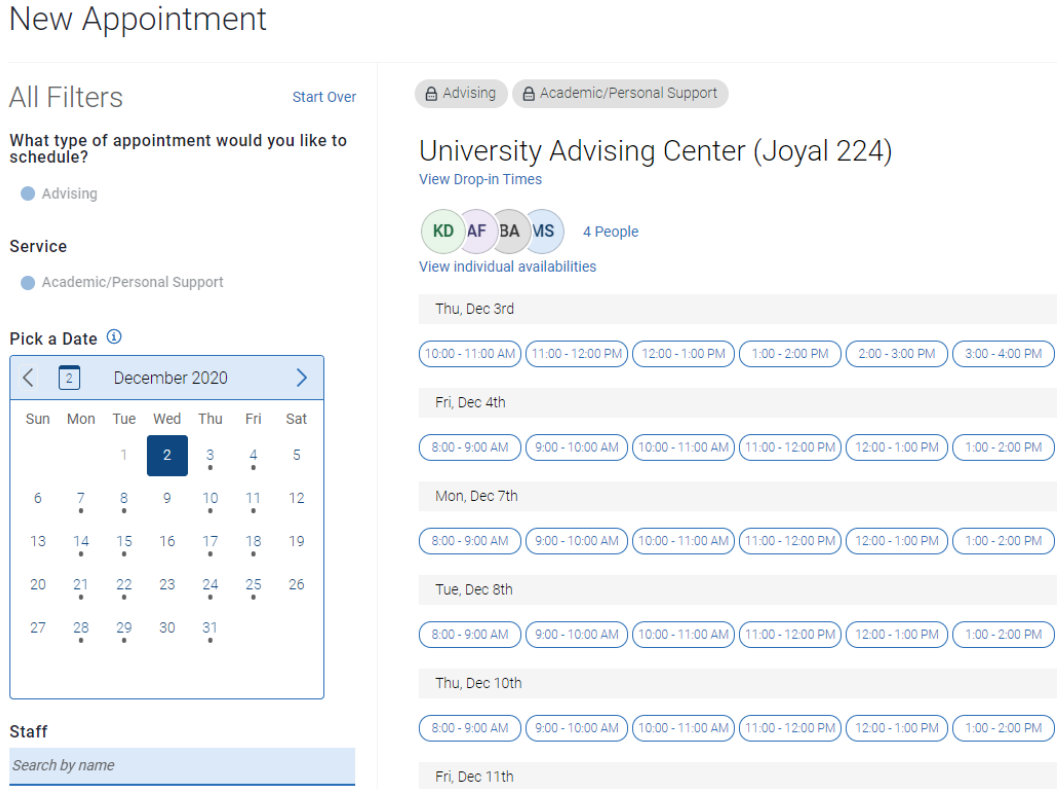

#### **Step 5: Review and Confirm Appointment**

Review details, enter a comment about what you want to discuss, set a reminder, and then click **Schedule**.

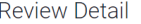

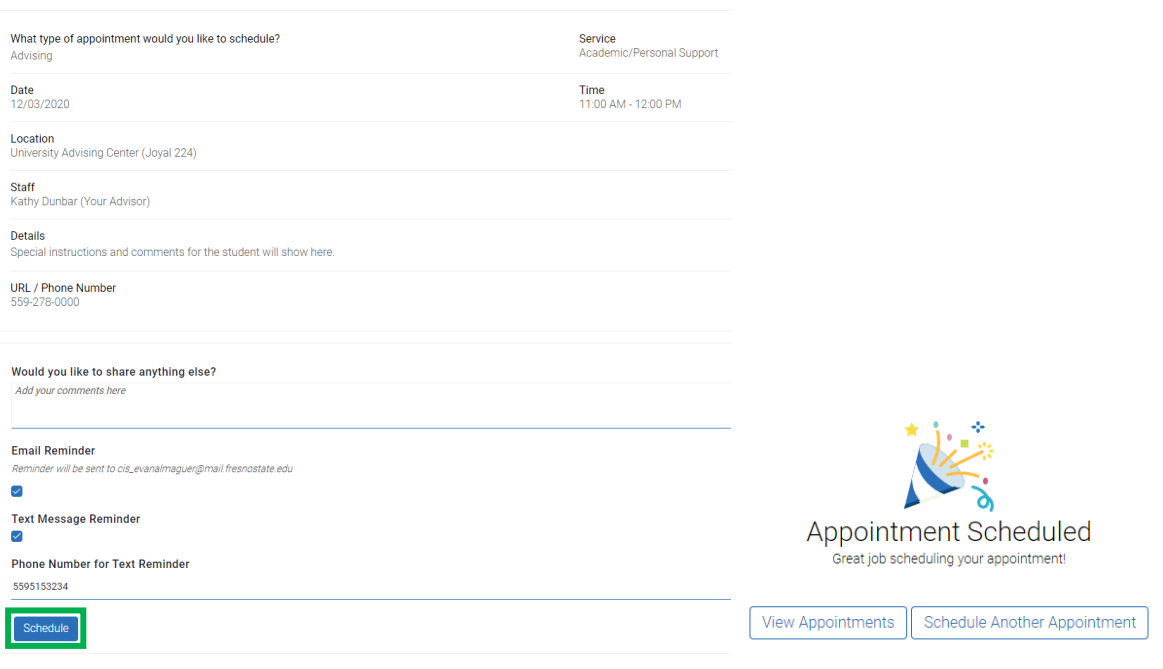

## **Request an Appointment**

#### **Step 1: Log onto Bulldog Connect**

• Sign in From the [My Fresno State portal c](https://my.fresnostate.edu/psp/mfs/EMPLOYEE/EMPL/h/?tab=PAPP_GUEST)lick on the Bulldog Connect icon under campus systems

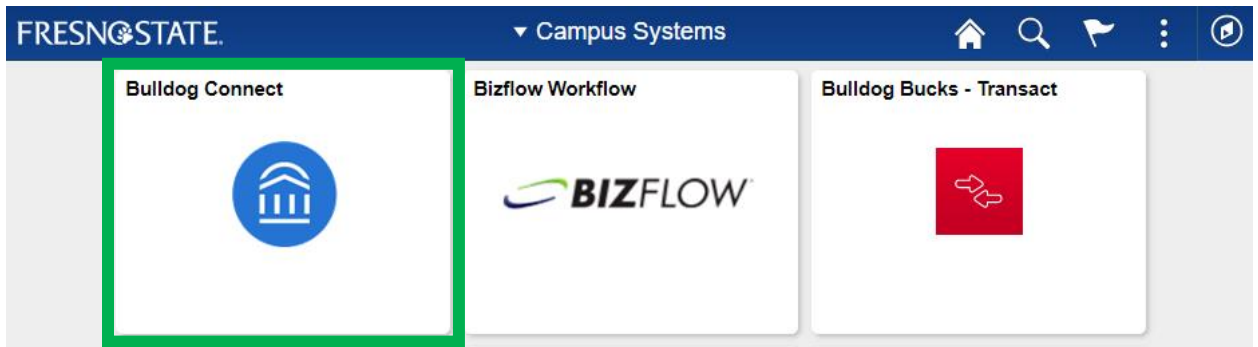

**OR** go to **bulldogconnect.campus.eab.com** and use your Fresno State login/password

#### **Step 2: Bulldog Connect Homepage**

Click on **Make an Appointment** 

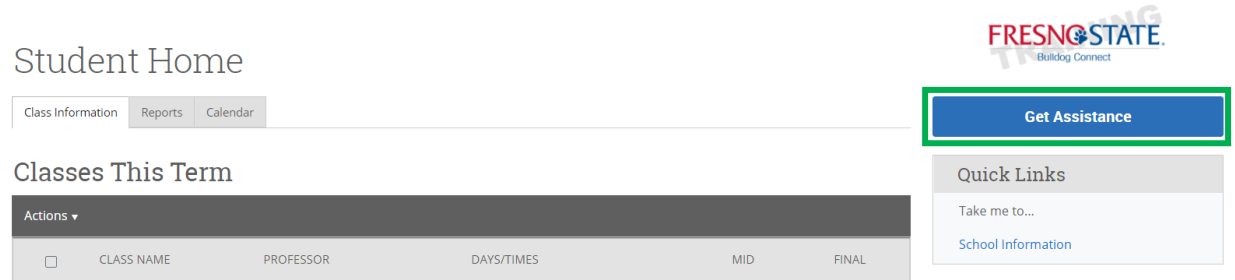

#### **Step 3: Request Appointment Time**

 If 'Advising' does not show in the first dropdown menu please select **Request Appointment Time** under other appointment options

# New Appointment

 $O$  Career

 $O$  Tutoring

# What can we help you find?

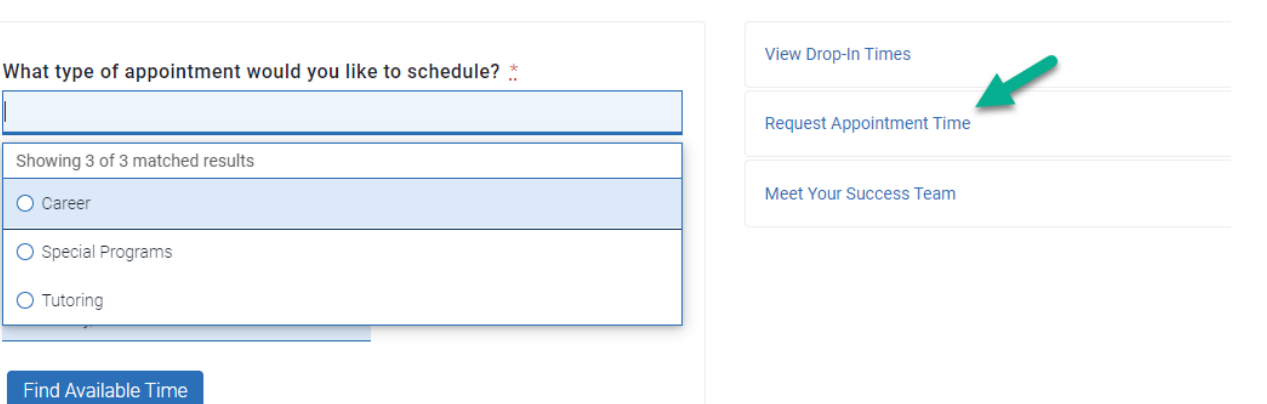

Other Appointment Options

#### **Step 4: Find Available Time**

Request Another Time

What can we help you find?

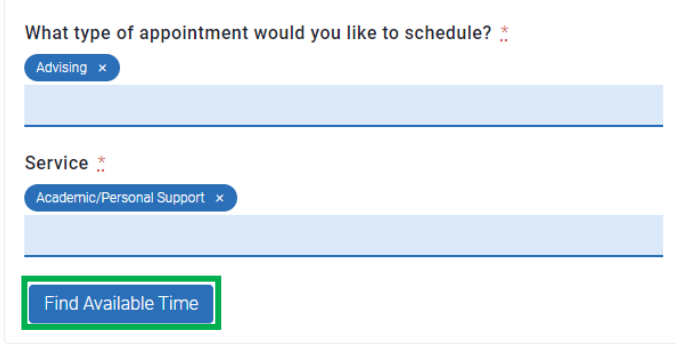

#### **Step 5: Select the location**

 You will only be able to schedule or request an appointment from your declared major. If you wish to declare/explore a minor or change a major please contact the advising center to make the appointment.

Advising Academic/Personal Support **All Filters** Start Over What type of appointment would you like to<br>schedule? 1 Locations Advising CSB: Craig School of Business Advising Center (PB 185) **Service Request Time** Academic/Personal Support Location Search by name **Course** Select course

# **Step 6: Request a time**

**Request Another Time** 

**Request Another Time** 

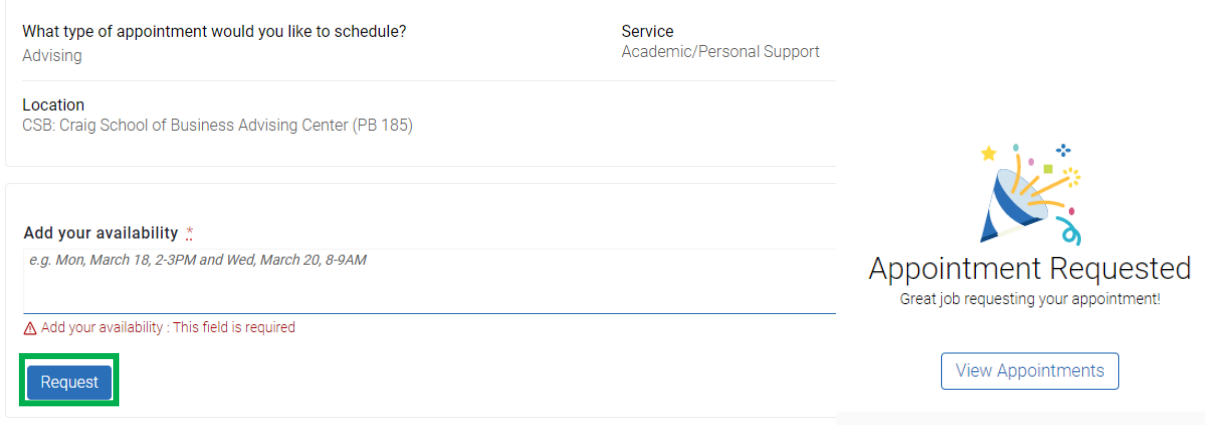

**Keep in mind:** You will only be able to schedule or request an appointment from your declared major. If you wish to declare/explore a minor or change a major please contact the advising center to make the appointment.

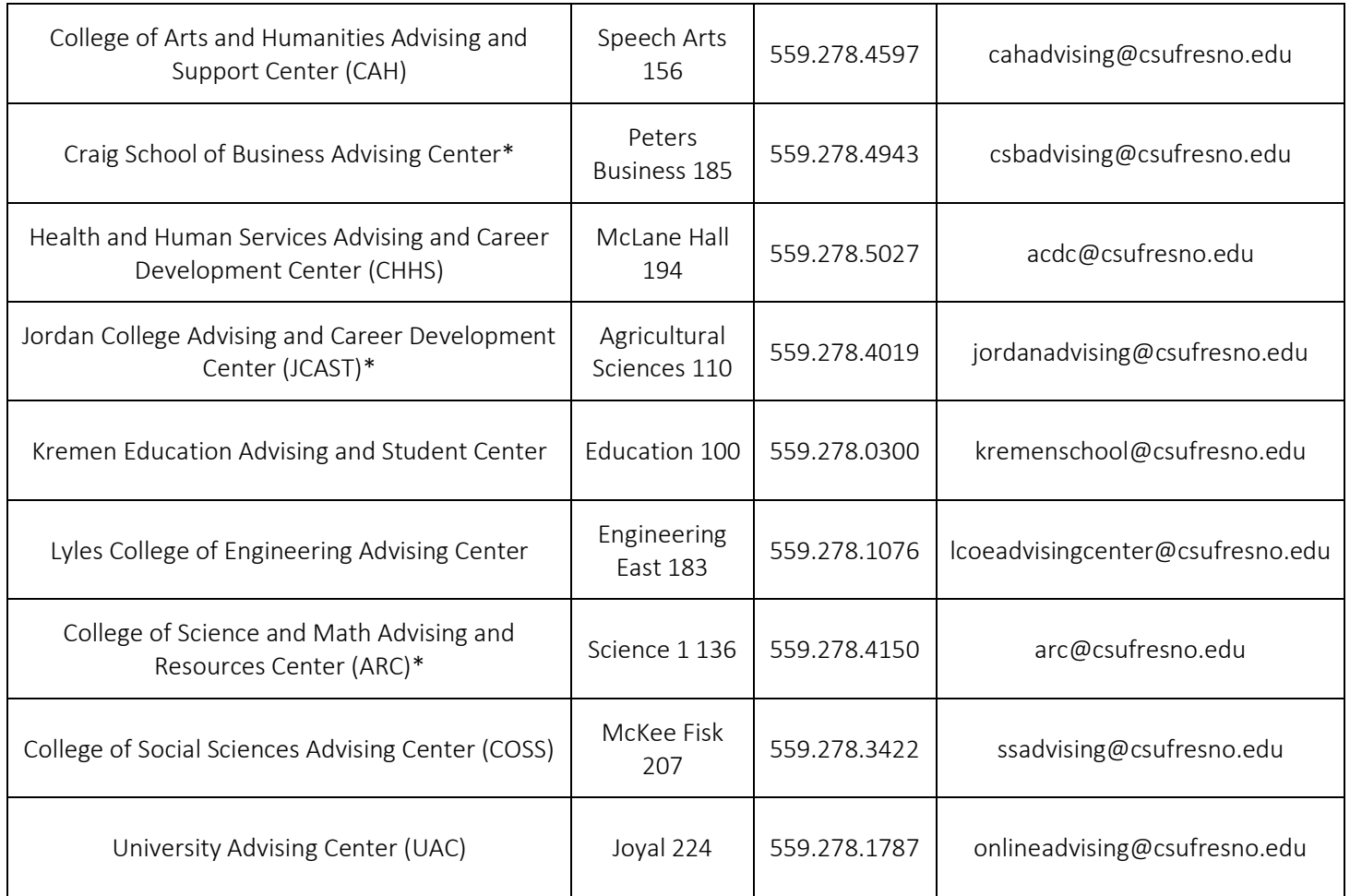

\**Appointment request only*